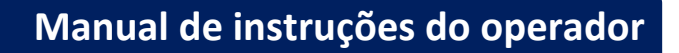

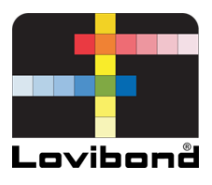

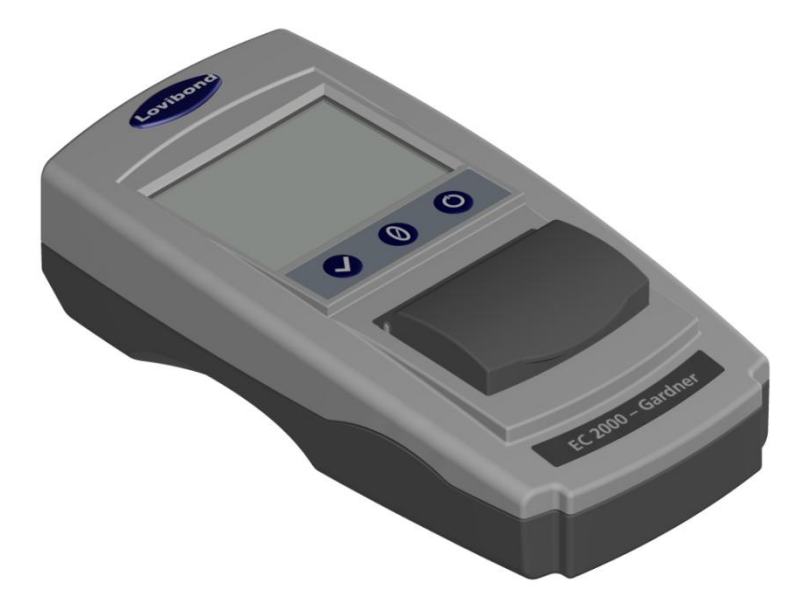

# EC 2000 Gardner

# **Teste de água e medição de cor Lovibond®**

LM162020 Versão 2.1

# Conteúdo

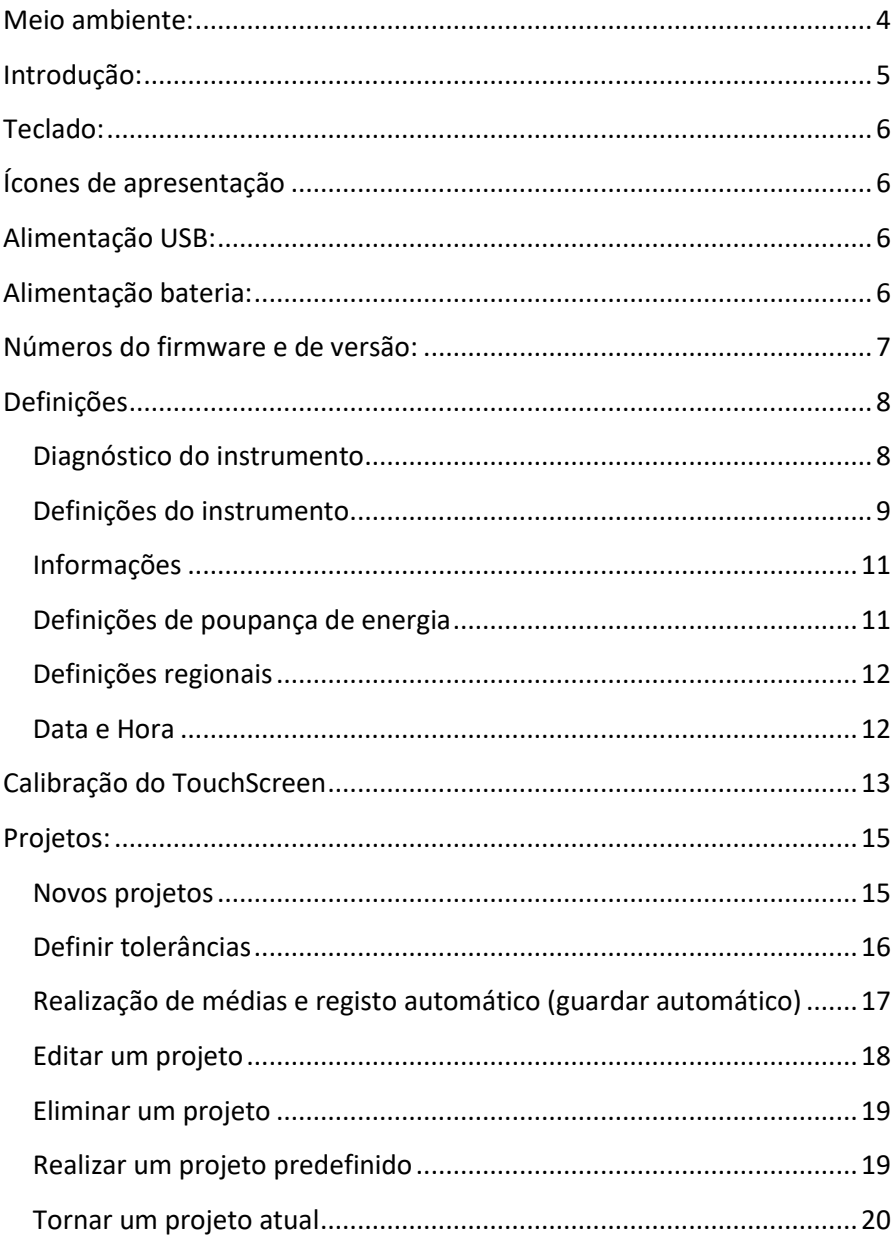

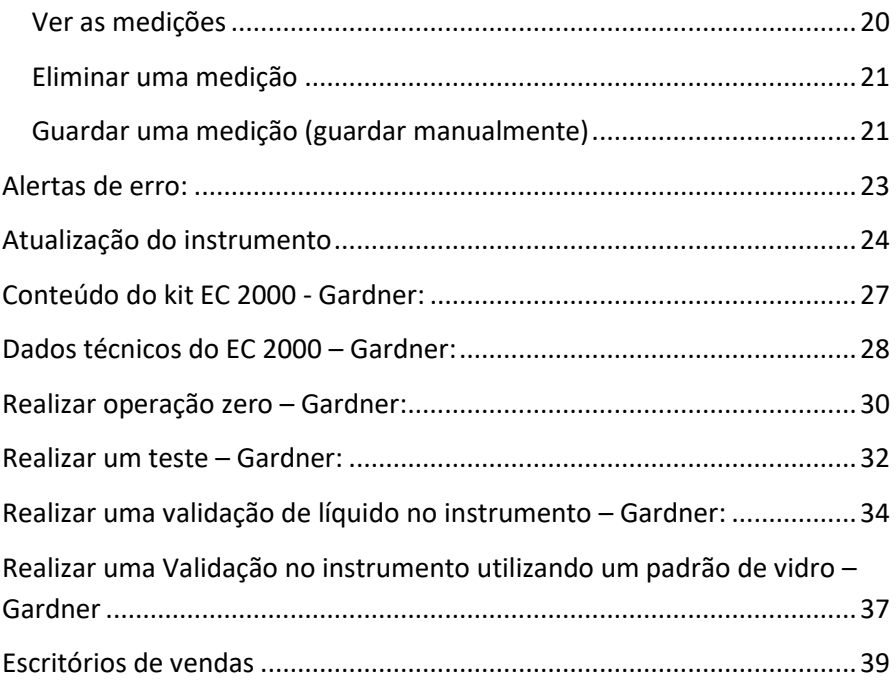

# <span id="page-3-0"></span>**Meio ambiente:**

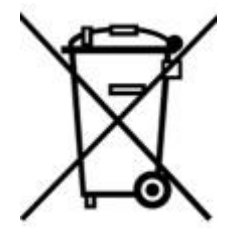

Este equipamento é marcado de acordo com a Diretiva europeia 2002/95/CE sobre resíduos de equipamentos elétricos e eletrónicos (REEE). Ao assegurar que este produto é corretamente eliminado, ajuda a prevenir potenciais consequências negativas para o meio ambiente e saúde humana que, caso contrário, poderiam ser causadas pelo manuseamento incorreto de

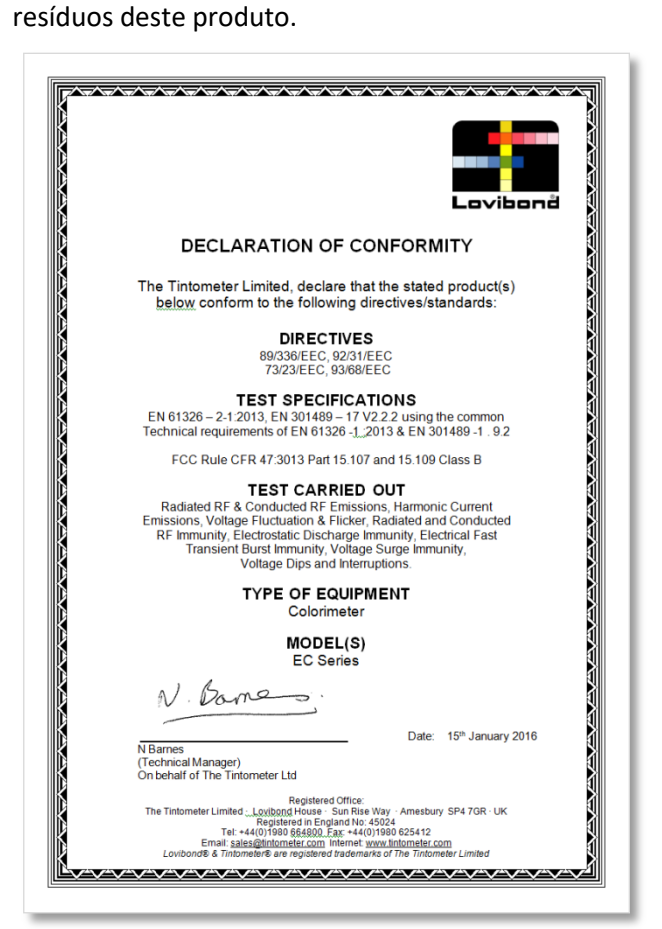

# <span id="page-4-0"></span>**Introdução:**

O Lovibond® da série EComparator oferece uma forma simples de fazer a transição de uma medição visual subjetiva para uma medição eletrónica precisa, não subjetiva.

Os graduadores de cores que estão habituados aos comparadores tradicionais, por vezes, acham desafiante a atualização ou transição para um sistema eletrónico. A tranquilidade de confiarem numa diferença física da cor é diminuída.

Com a série EComparator, os utilizadores podem ver as cores de duas formas diferentes.

Apresentação numérica no ecrã

Apresentação no ecrã da cor da amostra e as normas da escala de cores mais próximas

A tecnologia de ecrã tátil permite à série EComparator mostrar menus simples, específicos e intuitivos no ecrã. Os utilizadores podem configurar o idioma, a data e a hora, ver preferências e criar projetos com definições de tolerância individuais. E um sistema de alerta no ecrã de:

Dentro da tolerância = Verde;

Fora da tolerância = Vermelho;

No limite da tolerância = Âmbar

oferece ao utilizador a informação imediata sobre a amostra.

A ergonomia acessível e a interface intuitiva garantem que os novos utilizadores possam ser rapidamente formados e facilmente apoiados. Grande armazenamento de dados (> 20.000 leituras) e conectividade USB asseguram que as leituras podem ser armazenadas e partilhadas fácil e rapidamente. A flexibilidade foi ainda melhorada com pacotes de software para Windows®, IOS® e Android™ com suporte multilíngue no ecrã.

# <span id="page-5-0"></span>**Teclado:**

<span id="page-5-1"></span>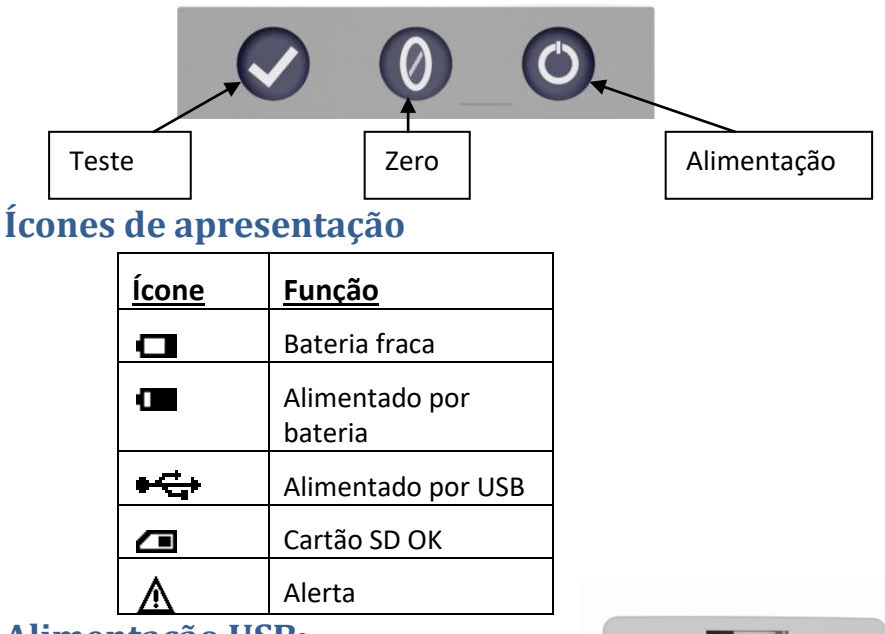

# <span id="page-5-2"></span>**Alimentação USB:**

Pode aceder facilmente à porta USB deslizando o painel na parte posterior do instrumento. Certifique-se de que o conector do cabo está inserido na tomada na orientação correta. O símbolo no conector USB deve ficar virado para baixo.

## <span id="page-5-3"></span>**Alimentação bateria:**

As baterias podem ser substituídas removendo os quatro parafusos na parte posterior do instrumento e removendo a tampa da bateria.

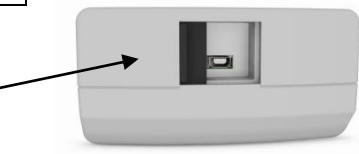

#### Parte superior do instrumento

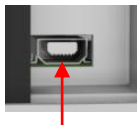

### **Parte superior do instrumento**

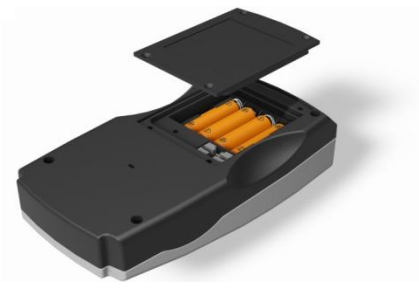

# <span id="page-6-0"></span>**Números do firmware e de versão:**

Os números do firmware e da versão serão apresentados quando o instrumento é ligado.

(Tenha em atenção: "Nome da escala" será substituído pela Escala com que o seu EComparator mede).

#### Resultado **Info**

Tipo de instrumento: EComparator Escala de cores: Scale Name Número de série: 0 Versão do firmware: Vx.x Data de criação: XX/XX/XX Data de garantia: XX/XX/XX

# <span id="page-7-0"></span>**Definições**

1 - Para entrar no menu de definições, pressione o ícone Definições na barra de ferramentas inferior.

1a - O ecrã de Definições surge.

#### <span id="page-7-1"></span>**Diagnóstico do instrumento**

2 - Para o diagnóstico do instrumento, pressione o ícone de diagnóstico.

2a - O instrumento realiza um diagnóstico de memória, cartão SD, LED e sensor de luz.

2b - Qualquer erro será mostrado a vermelho.

Para ver as informações detalhadas, selecione Relatório.

Contacte o centro de assistência local para obter ajuda.

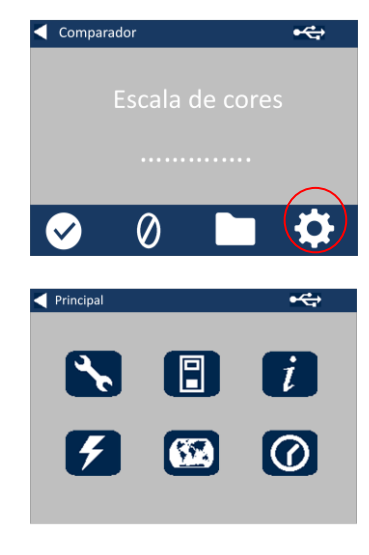

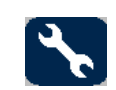

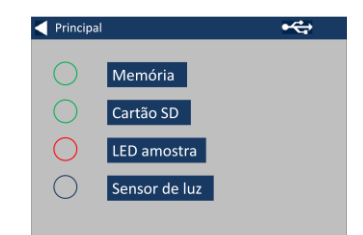

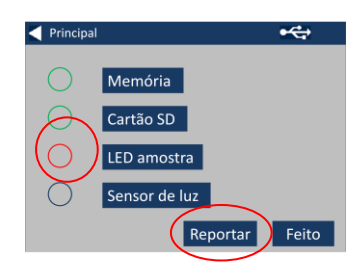

#### [www.lovibondcolour.com/ServiceCenter](http://www.lovibondcolour.com/ServiceCenter)

2c – O instrumento apresenta o relatório. Quando concluído, selecione Feito.

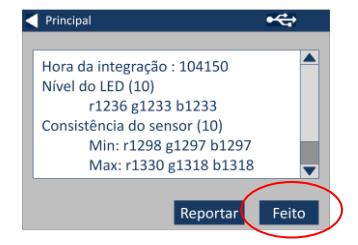

#### <span id="page-8-0"></span>**Definições do instrumento**

3 - Para as definições do instrumento, pressione o ícone de instrumento.

3a - Para definir o tempo de integração, certifique-se de que a câmara da amostra está vazia e, em seguida, pressione Definir.

(Isto vai definir o tempo ideal para realizar a medição).

3b - O instrumento avisa para se verificar a Câmara da amostra. Pressione OK quando vazia.

3c - O instrumento vai determinar o tempo de integração, surge uma série de números no ecrã.

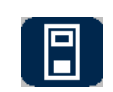

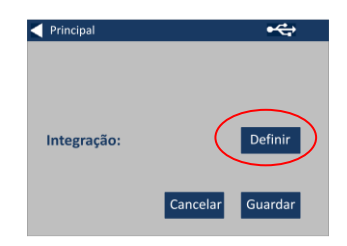

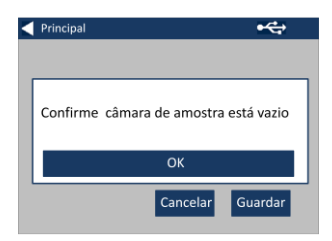

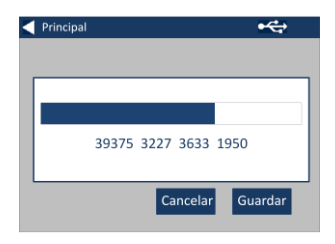

3d - Clique em OK quando concluir.

3e - Para guardar as definições, pressione Guardar.

3e - Para cancelar as definições, pressione Cancelar.

3g - Para sair sem guardar, pressione Sim ou pressione Não para continuar.

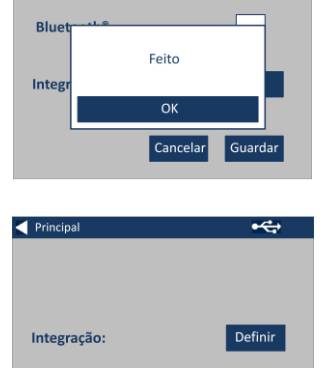

 $\overline{\mathbf{f}}$ 

<br /> **<br />
Principal** 

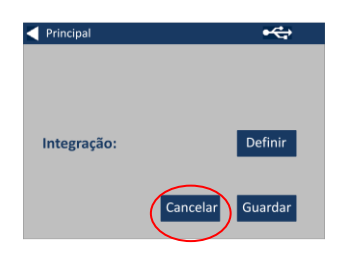

Cancelar

Guardar

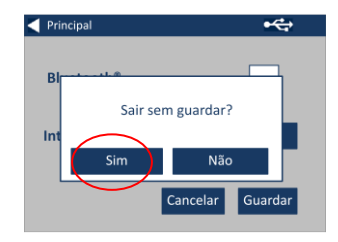

#### <span id="page-10-0"></span>**Informações**

*4a - O ecrã de informações surge. Pressione a seta para trás para regressar ao ecrã de resultados.* 

*(Tenha em atenção: "Nome da escala" será substituído pela Escala com que o seu EComparator mede).*

#### <span id="page-10-1"></span>**Definições de poupança de energia**

5 - Para as definições de poupança de energia, pressione o ícone de alimentação.

5a - Pressione as setas para cima a para baixo para ajustar o intervalo de tempo antes de o ecrã entrar em hibernação em incrementos de um minuto.

5b - Pressione as setas para cima a para baixo para ajustar o intervalo de tempo antes de o instrumento desligar depois de ficar inativo.

Para reiniciar o instrumento, pressione o botão de alimentação.

5c - Para guardar as definições, pressione Guardar ou, para cancelar as alterações, pressione Cancelar.

5d - Se o ecrã começar a desvanecer, pressione qualquer

#### **Resultado**  $Info$

Tipo de instrumento: EComparator Escala de cores: Scale Name Número de série: 0 Versão do firmware: Vx.x Data de criação: XX/XX/XX Data de garantia: XX/XX/XX

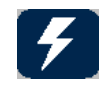

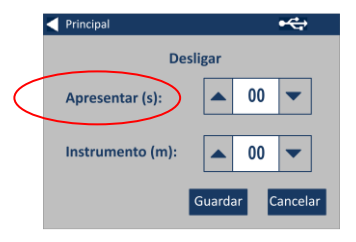

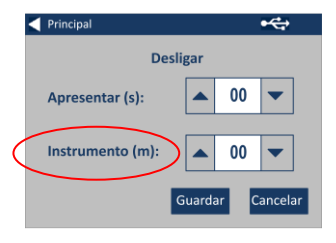

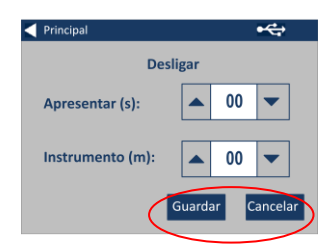

parte do ecrã para ligar a retroiluminação.

#### <span id="page-11-0"></span>**Definições regionais**

6 - Para as definições regionais, pressione o ícone Regional.

6a - Selecione o idioma que gostaria que fosse apresentado pelo instrumento.

O instrumento regressa ao ecrã de definições.

<span id="page-11-1"></span>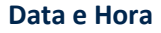

7 - Para definir a Data e Hora, pressione o ícone Relógio.

A hora atual apresentada é a hora em que o ecrã foi aberto, não continua a ser atualizada.

7a - Utilize as setas para cima a para baixo para definir a data e hora.

7b - Para guardar as definições, pressione Guardar ou, para cancelar as alterações, pressione Cancelar.

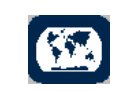

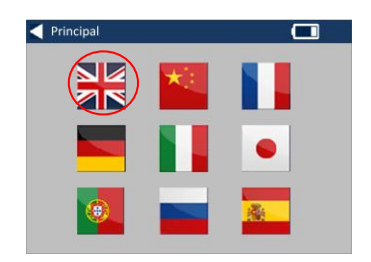

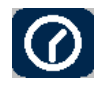

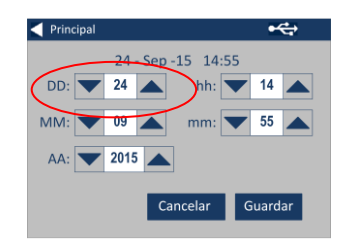

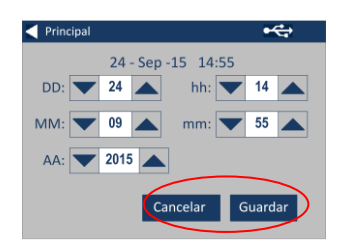

# <span id="page-12-0"></span>**Calibração do TouchScreen**

1 – Pressione o ícone configurações na barra de ferramentas no canto inferior para acessar o menu de configurações.

2 – A tela de configurações será exibida.

3 – Clique no ícone Dispositivo

4 – Pressione LCD CAL para configurar a tela

5 – Será exibida a seguinte tela. Com uma caneta stylus, pressione a tela.

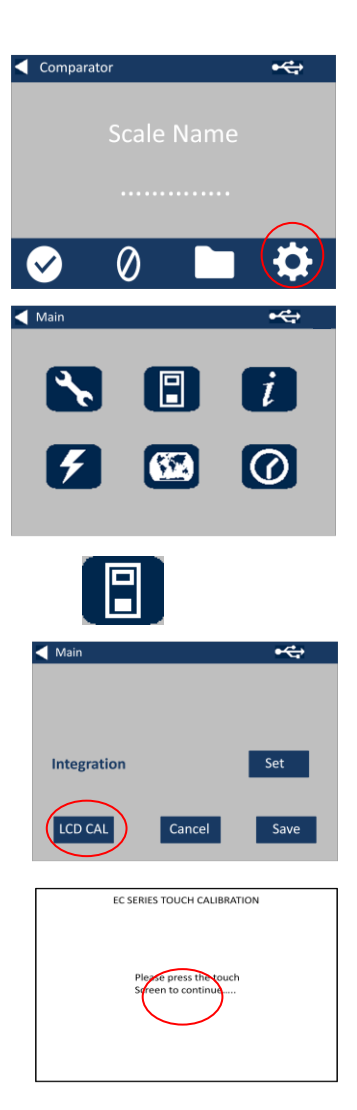

6 – Será exibida a seguinte tela. Com uma caneta stylus, pressione a tela no centro do círculo (canto superior esquerdo)

7 – Será exibida a seguinte tela; utilizando uma caneta stylus, pressione a tela no centro do círculo (canto inferior direito)

8 – O dispositivo solicitará para que repita os passos 5 a 7, cinco vezes

9 – A seguinte tela será exibida ao finalizar. Para salvar as configurações, clique em Salvar

10 – Para cancelar as configurações, clique em Cancelar

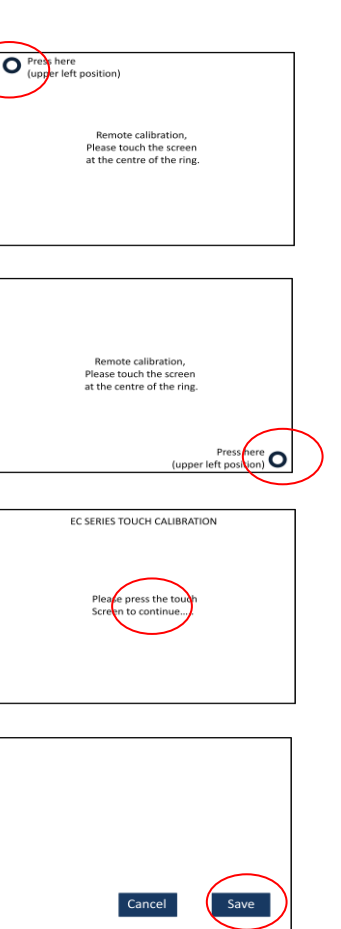

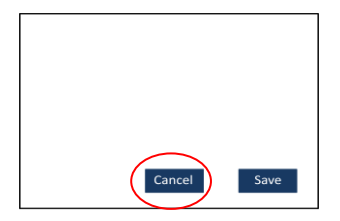

## <span id="page-14-0"></span>**Projetos:**

1 - Para entrar no menu de projetos, pressione o ícone Projetos na barra de ferramentas inferior.

2 - O ecrã de projetos surge. O nome do projecto na parte superior é o projeto atual.

3 - Para ver ou gerir projetos, clique em Ver projetos.

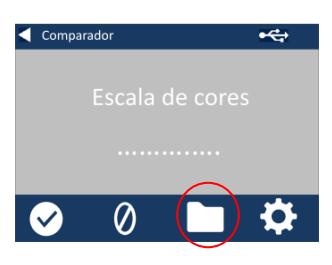

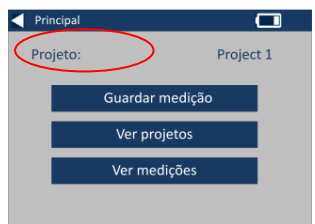

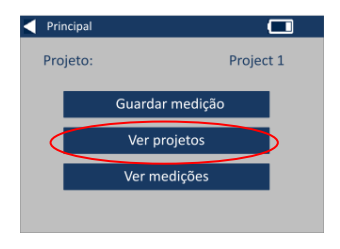

#### <span id="page-14-1"></span>**Novos projetos**

4 - Isto vai trazer uma lista de projetos atuais. Para criar um novo projeto, clique em Novo.

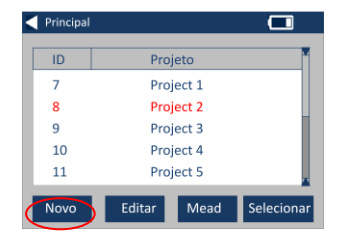

5 - Para alterar o nome, selecione a caixa de nome.

6 - Introduza o novo nome de projeto utilizando o teclado e, em seguida, selecione Enter.

#### <span id="page-15-0"></span>**Definir tolerâncias**

7 - O instrumento apresenta o ecrã de definições de projeto, para definir as tolerâncias, selecione Tolerância.

8 - Para aplicar os limites de tolerância, selecione a caixa de verificação de tolerância.

9 - Para alterar os limites de tolerância, utilize as setas para cima e para baixo adequadas. Selecione Feito quando concluir.

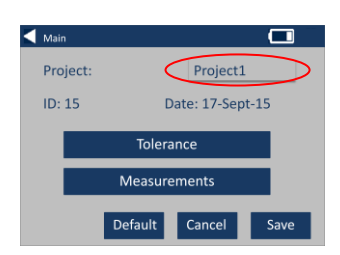

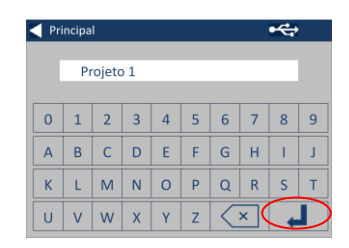

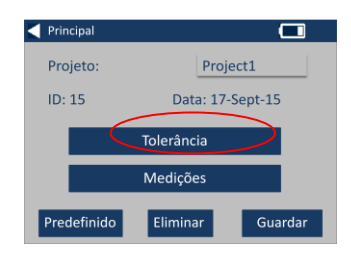

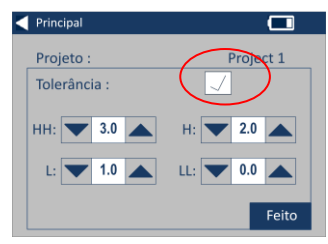

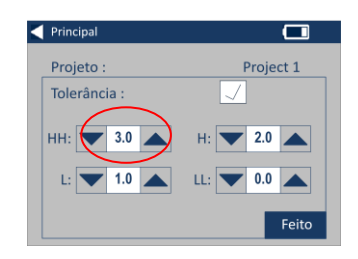

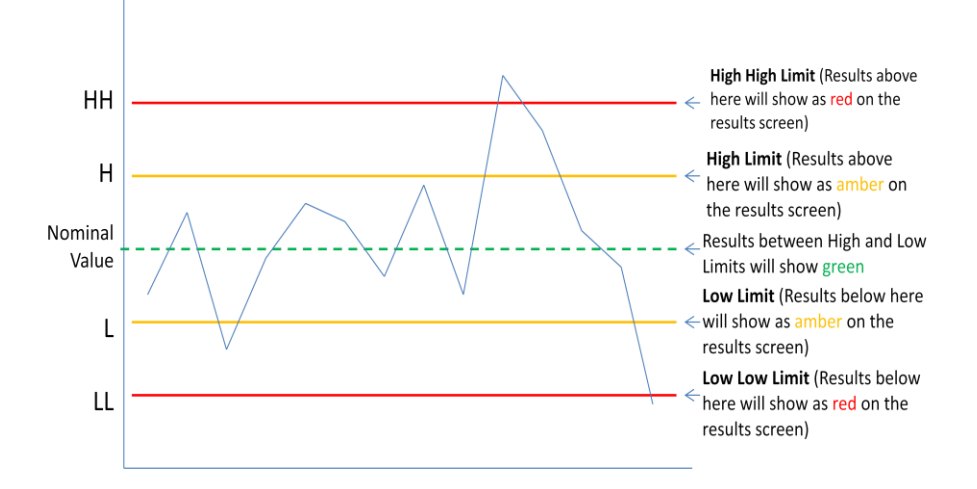

#### <span id="page-16-0"></span>**Realização de médias e registo automático (guardar automático)**

10 - Para alterar a realização de médias e registo automático (guardar automático), selecione Medições.

11 - Para alterar a realização de média, utilize as setas para cima e para baixo.

(Isto vai definir o número de medições realizadas por teste para realizar uma média dessas medições).

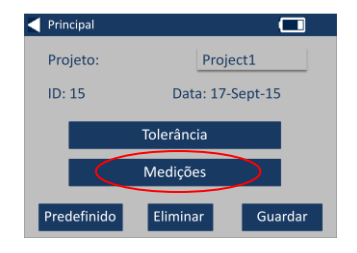

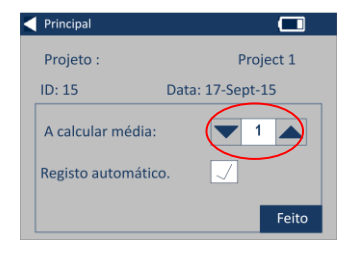

12 - Para definir o registo automático, selecione a caixa de verificação de Registo automático. Isto guarda cada medição realizada. Selecione Feito quando concluir.

13 - Para guardar todas as definições, selecione Guardar.

NOTA: Até que selecione guardar, não são guardadas tolerâncias nem medições.

#### <span id="page-17-0"></span>**Editar um projeto**

14 - Para editar um projeto, vá para a lista de projetos. Realce o projeto clicando nele e, em seguida, selecione Editar.

15 - Isto vai trazer o ecrã de Definições de projetos. Para realizar alterações, siga os passos 6-12.

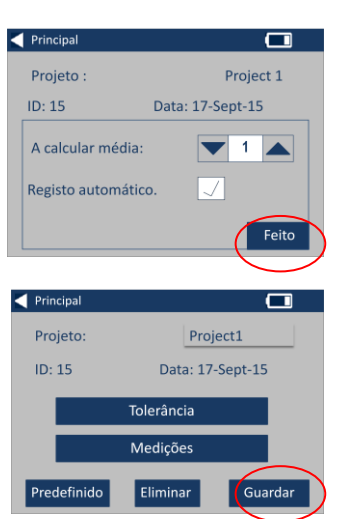

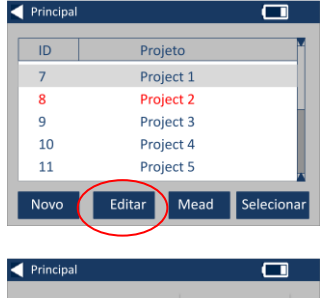

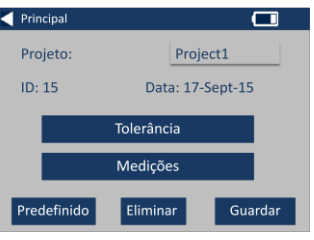

#### <span id="page-18-0"></span>**Eliminar um projeto**

16 - Para eliminar um projeto, selecione Eliminar.

17 - Surge o seguinte pedido. Selecione Sim para confirmar.

### <span id="page-18-1"></span>**Realizar um projeto predefinido**

18 - Para realizar um projeto predefinido, vá à lista de projetos (isto vai realçar o projeto que é atual quando o instrumento é ligado). Realce o projeto e selecione Editar.

19 - Selecione Predefinido.

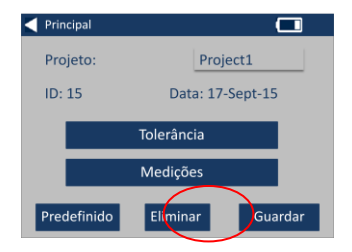

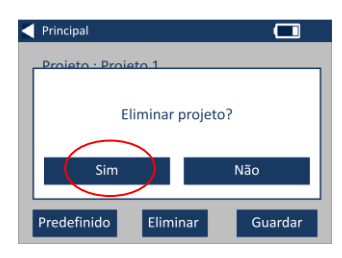

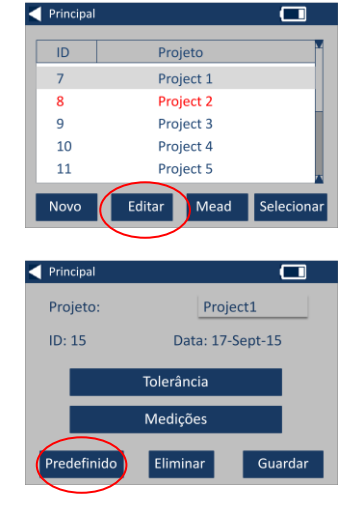

20 - Surge o seguinte pedido. Selecione Sim para confirmar.

**NOTA:** O primeiro projeto (ID1) não pode ser eliminado, mas pode ser atribuído um novo nome.

#### <span id="page-19-0"></span>**Tornar um projeto atual**

21 - Para tornar um projeto atual, vá à lista de projetos, realce o projeto que deseja e, em seguida, pressione Selecionar. Todas as leituras serão guardadas no projeto atual.

#### <span id="page-19-1"></span>**Ver as medições**

22 - Para ver as medições de um projeto, vá à lista de projetos, realce o projeto que deseja e, em seguida, pressione Medições.

23 - Isto vai trazer uma lista de medições guardadas neste projeto. Se os limites de tolerância estiverem ligados (passo 7), os resultados serão apresentados na coluna de tolerância (ver página 15)

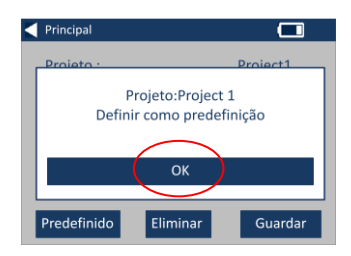

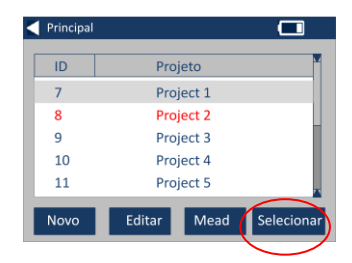

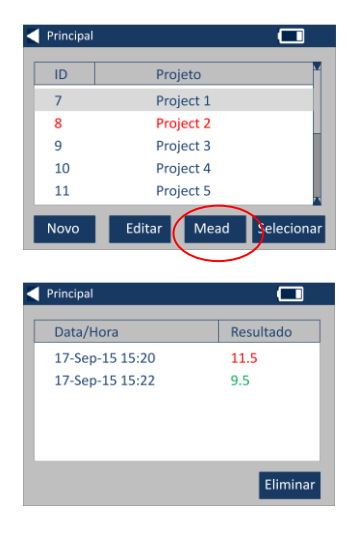

<span id="page-20-0"></span>24 - Para eliminar uma medição, realce a medição e selecione Eliminar.

25 - Surge o seguinte pedido. Selecione Sim para confirmar.

26 - Para ver as medições no ecrã principal do projeto atual (com o nome na parte superior do ecrã) selecione Ver medições.

### <span id="page-20-1"></span>**Guardar uma medição (guardar manualmente)**

27 – Se o guardar automático não estiver ativado, pode **guardar** cada medição realizada selecionando Projetos.

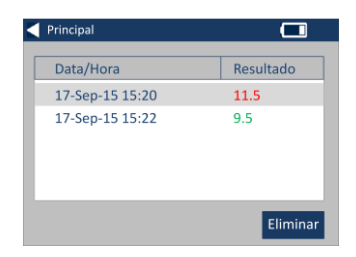

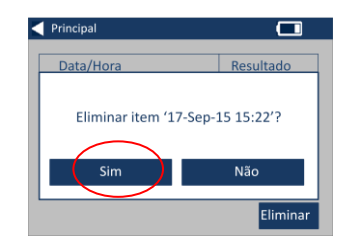

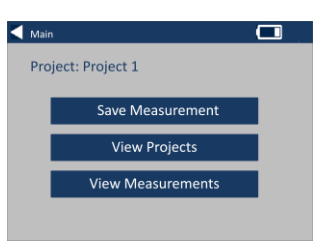

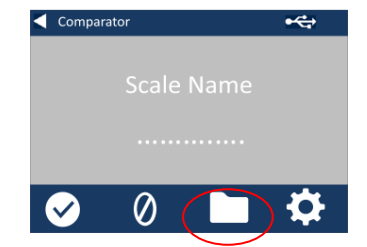

28 - No ecrã principal de projetos, selecione Guardar medição. Isto guarda no projeto atual.

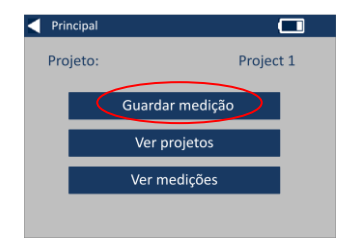

# <span id="page-22-0"></span>**Alertas de erro:**

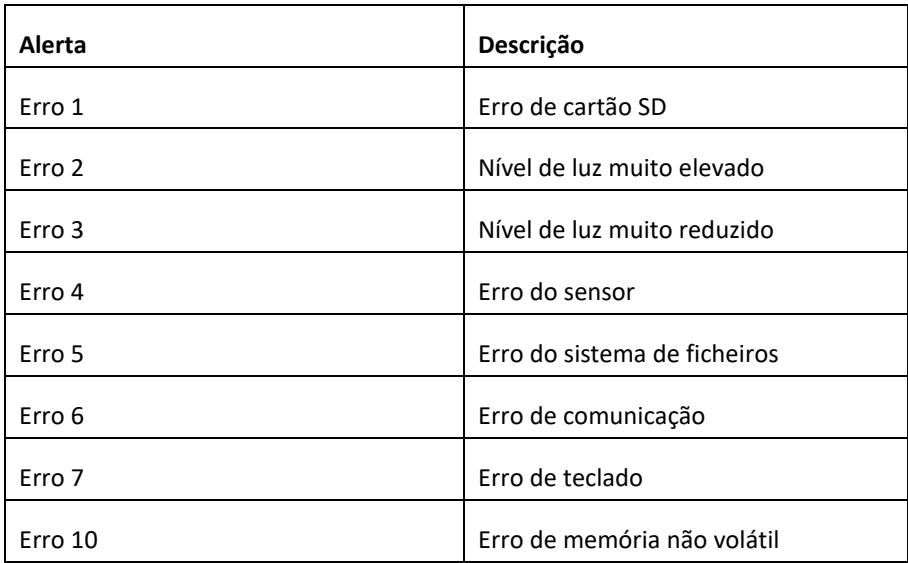

Contacte o centro de assistência local para obter ajuda:

[www.lovibondcolour.com/ServiceCentre](http://www.lovibondcolour.com/ServiceCentre)

# <span id="page-23-0"></span>**Atualização do instrumento**

Para as versões mais recentes de firmware das séries EC 2000 e EC 3000, entre em contato pelo endereço de e-mail service@tintometer.com.

1 – Utilize o cabo USB fornecido para conectar o instrumento da série EC ao computador principal.

2 – Verifique se o conector do cabo está inserido corretamente. O símbolo presente no conector USB deve estar voltado para baixo.

3 – Ligue o instrumento

4 – Se a janela de "Reprodução Automática" surgir no computador principal, selecione a opção "Abrir pasta para exibir arquivos".

5 – Caso contrário, abra o Windows Explorer e selecione o disco removível relevante.

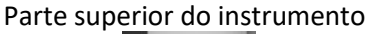

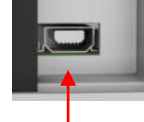

### <del>■ <</del>Parte superior do conector

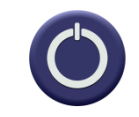

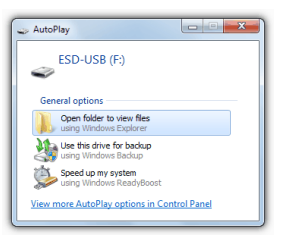

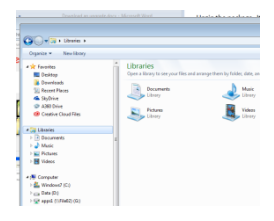

#### 6 – O conteúdo do disco será semelhante ao da imagem a seguir:

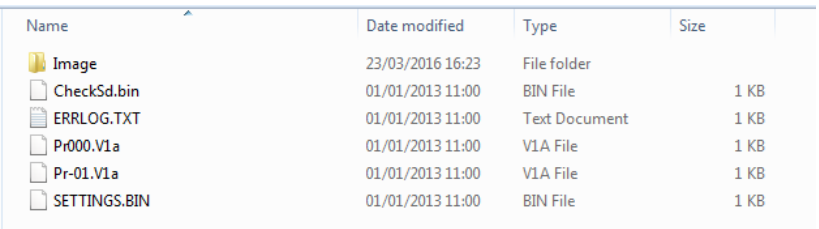

7 – Se estiver presente no disco, exclua a pasta "Imagem" e todo o seu conteúdo.

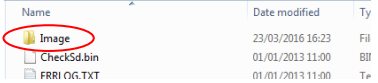

8 – Copie a nova pasta "Imagem" presente no pacote de atualização para o instrumento.

9 – Desligue o instrumento.

10 – Pressione e segure o botão "Read" (botão esquerdo presente no teclado do instrumento). Enquanto mantém pressionado o botão, ligue o instrumento.

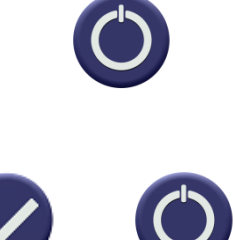

11 – Mantenha pressionado o botão "Read" até que a tela fique branca. Neste momento, o pacote de atualização será instalado no instrumento. Quando a instalação for concluída, o instrumento será desligado.

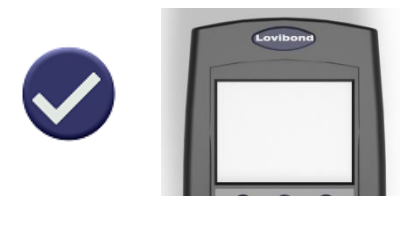

12 – Ligue o instrumento.

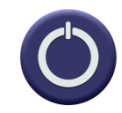

13 – Verifique o campo que informa a versão do firmware na tela de informações para confirmar se a instalação foi efetuada com êxito.

#### Resultado Info

Tipo de instrumento: EComparator Escala de cores: Scale Name Número de série: 0 Versão do firmware: Vx.x Data de criação: XX/XX/XX Data de garantia: XX/XX/XX

# <span id="page-26-0"></span>**Conteúdo do kit EC 2000 - Gardner:**

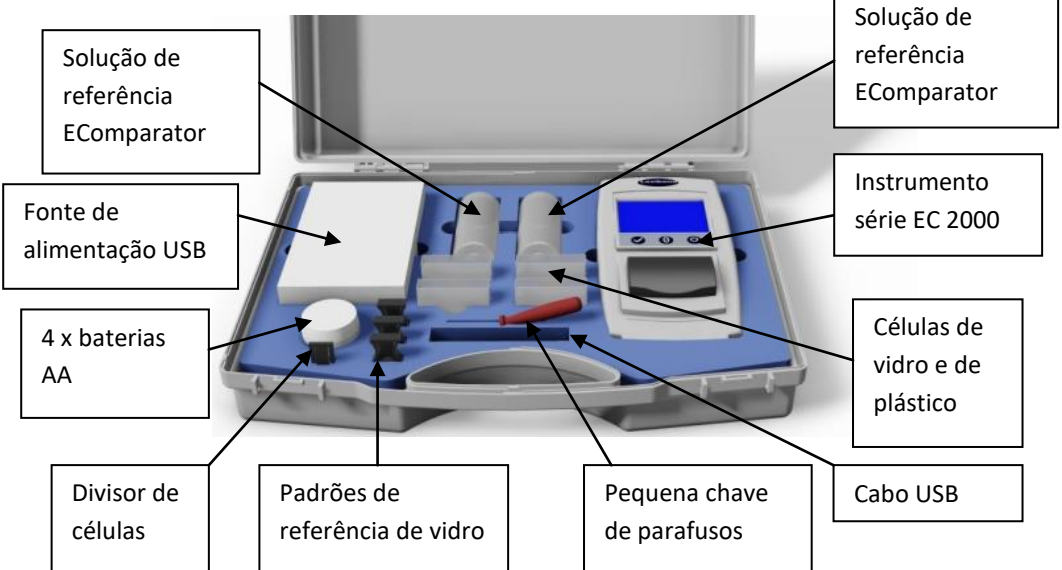

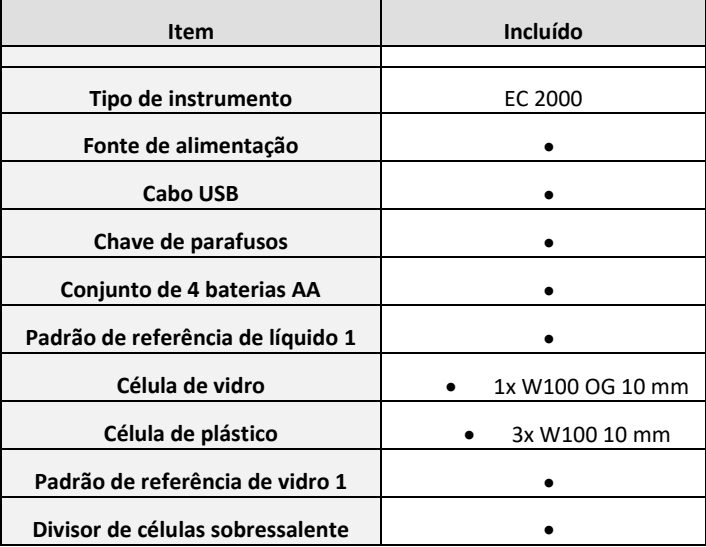

= Disponível no kit

# <span id="page-27-0"></span>**Dados técnicos do EC 2000 – Gardner:**

A escala de cores Gardner como especificada na ASTM D1544 é uma escala de cores de número único, uma dimensão para gradação da cor de líquidos coloridos semelhantes como, por exemplo, resinas, vernizes, lacas, óleos de secagem, ácidos gordos, lecitinas, óleo de girassol e óleo de linhaça.

A escala engloba tonalidades de amarelo pálido a vermelho e é descrita em termos de valores 1–18. Para cumprir as especificações, tem de ser utilizado um comprimento de 10 mm.

Os números de cores amarelo pálido Gardner (1–8) baseiam-se em soluções de cloroplatinato de potássio, os números 9 a 18 em soluções de cloreto férrico, cloreto de cobalto e ácido hidroclórico.

**Cumprimento garantido das normas internacionais;** para muitos tipos de produtos, foi acordado e adotado um conjunto característico de normas para ajudar ao controlo da cor e a comunicação das especificações da cor em todo o mundo; o resultado é uma seleção de escalas de graduação da cor que foram adotadas como normas industriais internacionais.

Os EComparators possuem equivalência total às normas visuais internacionais apropriadas e cumprem, na totalidade, as normas automáticas internacionais indicadas abaixo:

**EC 2000 Gardner (ASTM D1544, D6166, ISO 4630-2)** devido a na secção "Significado e utilização" da ASTM D6166 secção 4.1, *"Este método de teste oferece uma forma mais precisa de medir a cor Gardner do que a descrita no Método de teste D1544."* No âmbito da ISO 4630-2, indica *"O método descrito oferece uma forma mais precisa de medir a cor Gardner do que a descrita na ISO 4630-1".*

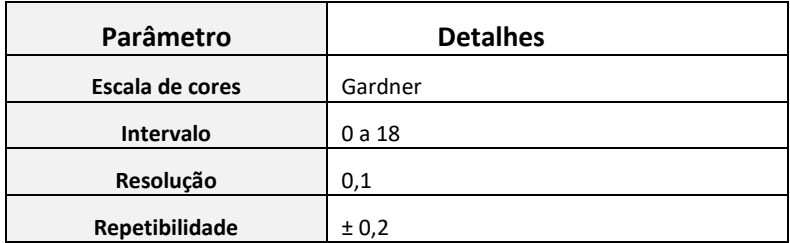

# <span id="page-29-0"></span>**Realizar operação zero – Gardner:**

1 - Após o arranque, o instrumento apresenta:

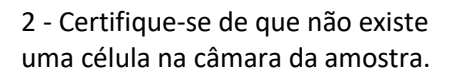

3 - Insira um divisor de células na ranhura na câmara da amostra, como mostrado.

4 - Feche a tampa da amostra e pressione a tecla zero no teclado ou ecrã.

5 - Durante a realização da operação zero, o instrumento apresenta:

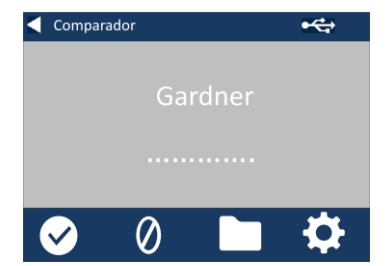

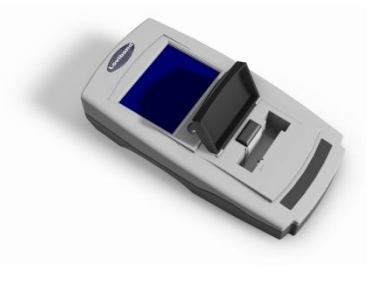

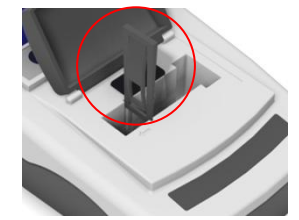

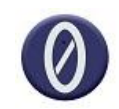

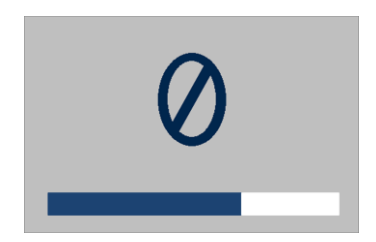

6 - Quando concluída, o instrumento apresenta:

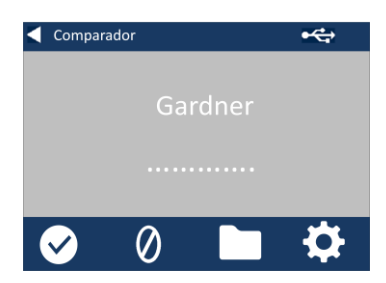

### <span id="page-31-0"></span>**Realizar um teste – Gardner:**

**Nota: Certifique-se de que a amostra a ser medida não se apresenta turva; se necessário, filtre a amostra através de um filtro de 0,45 micron.**

1 - Insira um divisor de células na ranhura na câmara de amostras, como mostrado.

2 - Encha uma célula limpa a 2/3 com amostra.

3 - Coloque a célula na câmara da amostra do EC 2000 Gardner, no lado esquerdo do divisor da célula.

4 - Feche a tampa da amostra e pressione a tecla de teste no teclado ou ecrã.

5 - Durante a realização do teste, o instrumento apresenta:

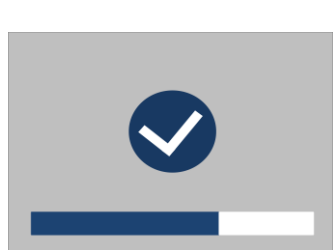

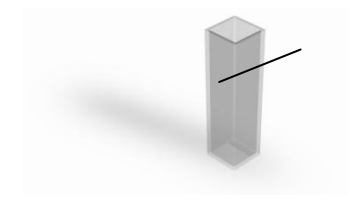

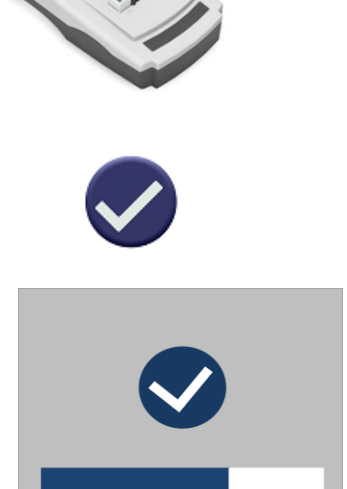

6 - Se estiver configurado o cálculo de médias, o instrumento apresenta:

7 - O instrumento apresenta o resultado como:

8 - Pressione o botão de resultado no ecrã para alternar entre o modo numérico e comparador.

9 - Pressione as setas para cima a para baixo para ver as etapas/passos como estariam no disco visual.

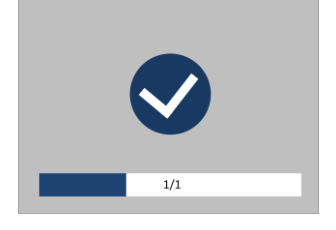

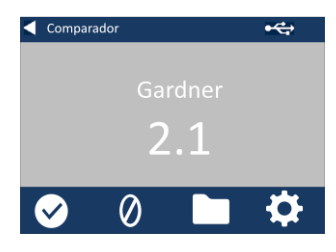

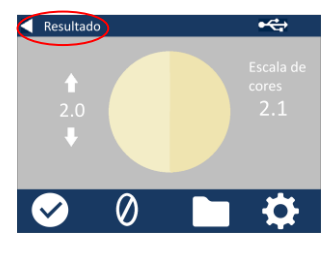

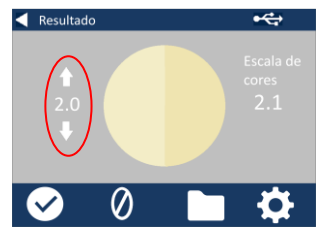

# <span id="page-33-0"></span>**Realizar uma validação de líquido no instrumento – Gardner:**

O EC 2000 Gardner é fornecido com um frasco de líquido de validação.

Este líquido é utilizado para validar se o instrumento está a fazer a medição dentro das tolerâncias especificadas.

1 - Selecione o frasco de líquido de validação e certifique-se de que o líquido de validação selecionado não está prazado.

2 - Certifique-se de que a câmara de amostras está vazia.

3 - Insira o divisor de células na ranhura na câmara da amostra, como mostrado.

4 - Feche a tampa da amostra e pressione a tecla zero.

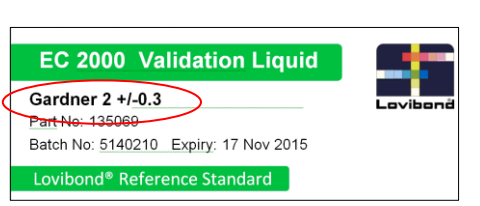

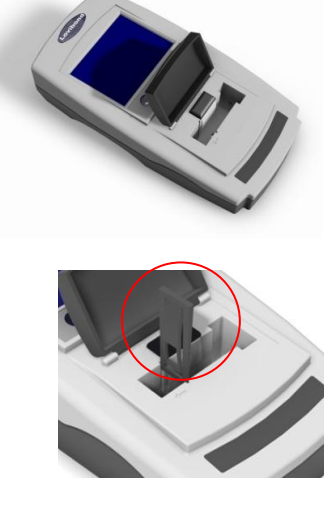

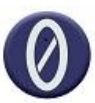

5 - Durante a realização da operação zero, o instrumento apresenta:

6 - Encha a célula de 10 mm fornecida a 2/3 com a solução de referência.

7 - Coloque a célula na câmara da amostra do EC2000 Gardner.

8 - Feche a tampa da amostra e pressione a tecla de teste no teclado ou ecrã.

9 - Durante a realização do teste, o instrumento apresenta:

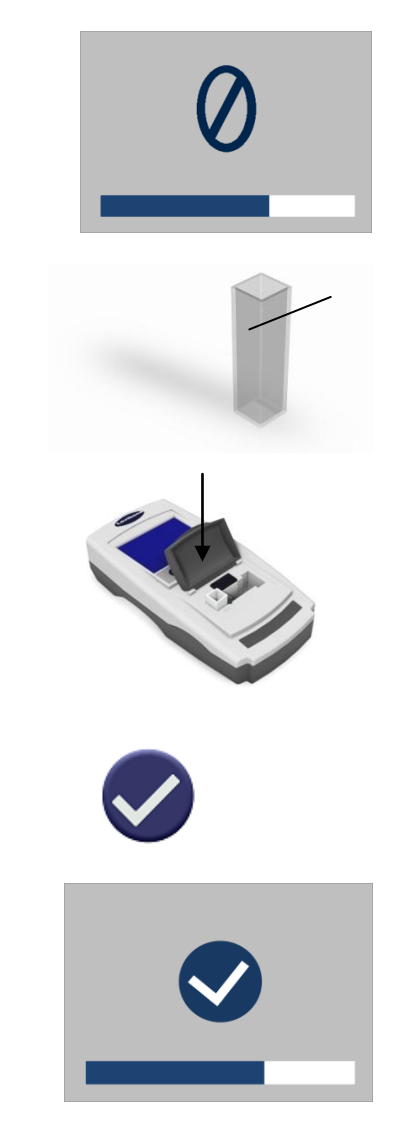

10 - O instrumento apresenta o resultado.

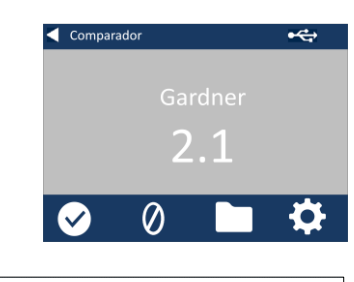

11 - Compare o resultado do instrumento com o valor no rótulo do líquido de validação para ver se se encontra dentro das tolerâncias especificadas.

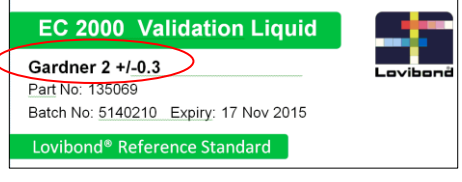

# <span id="page-36-0"></span>**Realizar uma Validação no instrumento utilizando um padrão de vidro – Gardner**

1 - Certifique-se de que a câmara de amostras está vazia

2 - Insira o divisor de células na ranhura na câmara da amostra, como mostrado e feche a tampa.

3 - Pressione a tecla zero.

4 - Durante a realização da operação zero, o instrumento apresenta:

5 - Coloque o padrão selecionado na câmara da amostra no lado direito.

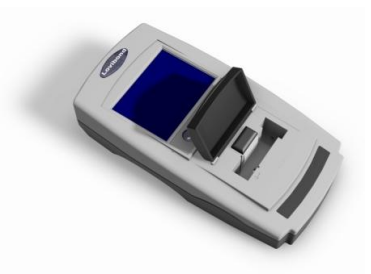

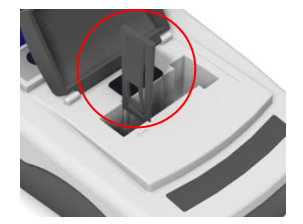

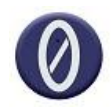

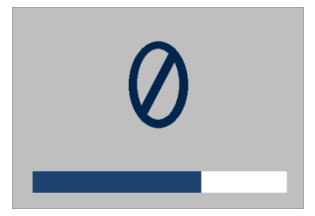

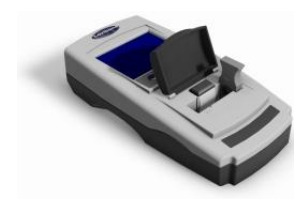

6 - Pressione a tecla de teste no teclado.

7 - Durante a realização do teste, o instrumento apresenta:

8 - O resultado é apresentado no ecrã. Compare estes resultados com os do rótulo do padrão.

9 - Pressione a seta para trás no ecrã para alternar entre o modo numérico e comparador.

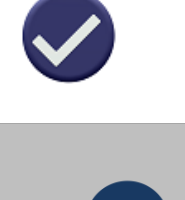

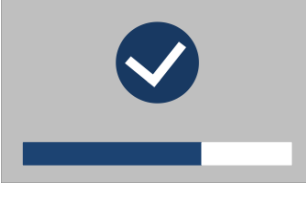

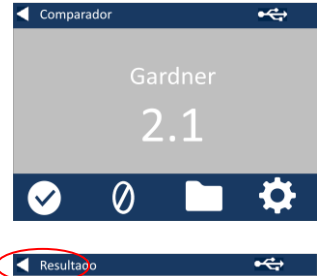

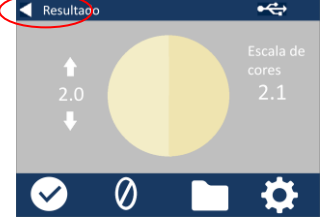

## <span id="page-38-0"></span>**Escritórios de vendas**

#### **Alemanha**

Tintometer GmbH Lovibond® Water Testing Schleefstraße 8-12 44287 Dortmund Alemanha Tel.: +49 (0)231/94510-0 Fax: +49 (0)231/94510-20 E-mail: sales@[lovibond.com](mailto:sales@tintometer.de)

#### **América do Norte**

Tintometer Inc 6456 Parkland Drive Sarasota Florida 34243 EUA Tel.: +1 941 756 6410 Fax: +1 941 727 9654 E-mail: [sales@tintometer.us](mailto:sales@tintometer.us)

#### **Suíça**

Tintometer AG Hauptstraße 2 5212 Hausen AG Suíça

Tel.: +41 (0)56/4422829 Fax: +41 (0)56/4424121 E-mail: [info@tintometer.ch](mailto:info@tintometer.ch)

#### **Índia**

#### **Tintometer India Pvt. Ltd.**

Door No: 7-2-C-14, 2nd, 3rd & 4th Floor, Sanathagar Industrial Estate, Hyderabad 500018, Telengana Índia Tel.: +91 (0) 40 4647 9911 Número gratuito: 1 800 102 3891 E-mail: indiaoffice@tintometer.com

#### **Reino Unido**

The Tintometer Ltd Lovibond House Sun Rise Way Amesbury SP4 7GR Tel.: +44 (0)1980 664800 Fax: +44 (0)1980 625412 E-mail: sales@[lovibond.uk](mailto:sales@tintometer.com)

#### **Sudeste Asiático**

Tintometer South East Asia Unit B-3-12-BBT One Boulevard, Lebuh Baku Nilam 2, Bandar Bukit Tinggi, Klang, 41200, Selangor D.E MALÁSIA. Tel.: +60 (0) 3 3325 2285/6 Fax: +60 (0) 3 3325 2287 E-mail: [lovibond.asia@tintometer.com](mailto:lovibond.asia@tintometer.com)

#### **China**

Tintometer China Room 1001, China Life Tower, 16 Chaoyangmenwai Avenue Beijing 100020 China Tel.: +89 10 85251111 ext.330 Fax: +86 10 85251001 E-mail[: chinaoffice@tintometer.com](mailto:chinaoffice@tintometer.com)

### www.lovibond.com

Lovibond® e Tintometer® são marcas comerciais registadas do Grupo Tintometer $\degree$ . Todas as traduções e transliterações de Lovibond $\degree$  e Tintometer® são consideradas como marcas comerciais do Grupo Tintometer<sup>®</sup>.

Windows® e Microsoft® são marcas comerciais registadas da Microsoft Corporation. Linux® é a marca comercial registada da Linus Torvalds nos EUA e outros países.